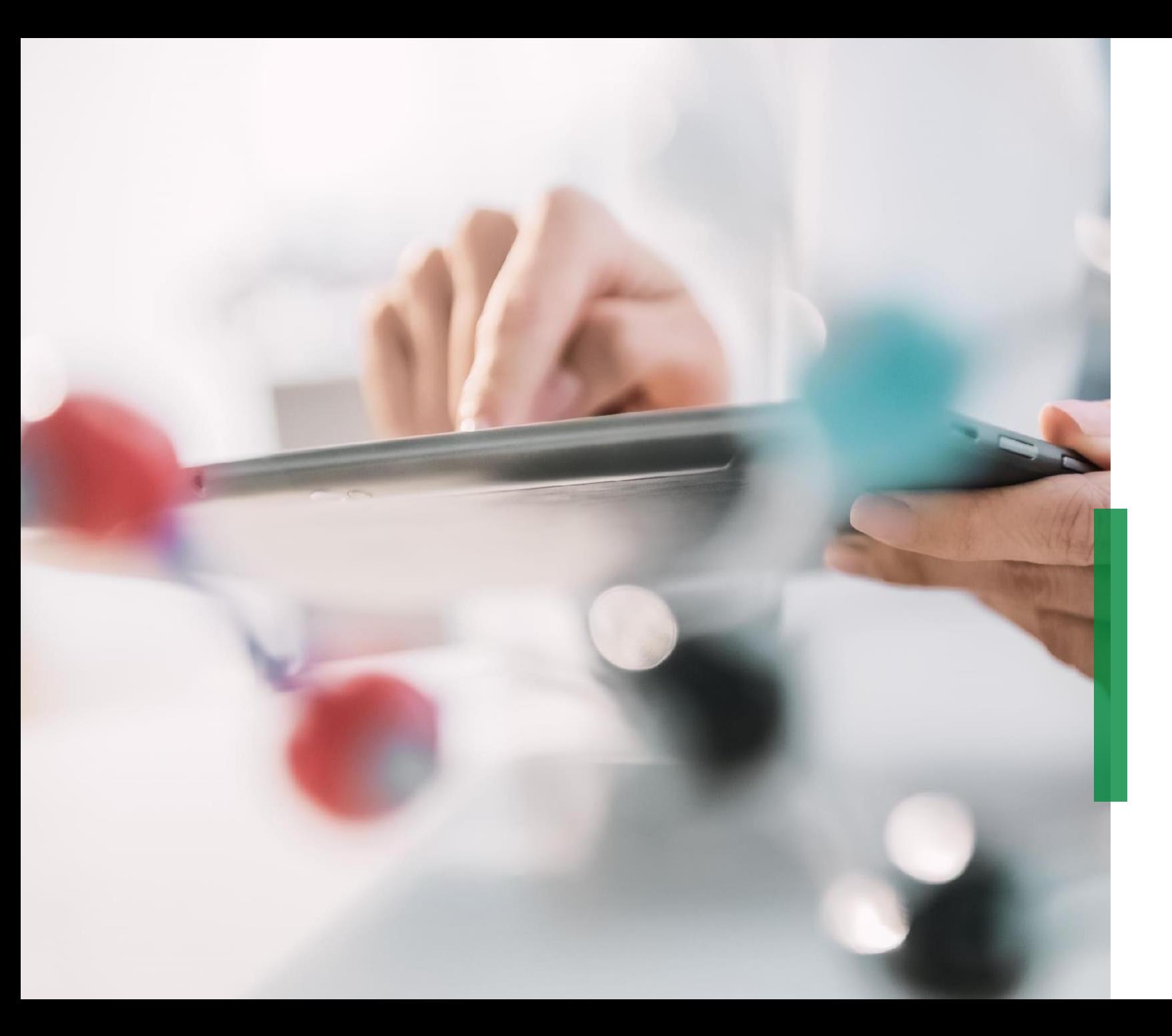

**Ghid de referință rapidă Coupa pentru furnizori | Gestionarea cataloagelor**

We pioneer motion

All rights reserved to Schaeffler AG, in particular in case of grant of an IP right.

KONSTANTIN - | NOTIFICATIONS

#### **Gestionarea cataloagelor în portalul Coupa pentru furnizori**

- 1 În cazul în care Schaeffler a creat un Catalog în Coupa pentru a pregăti cereri de achiziție pentru activitatea respectivă, un Catalog va fi vizibil făcând clic pe fila *"Catalogs" (Cataloage)*. În acest loc veți putea actualiza și gestiona elementele existente din Catalog.
- 2 Vă rugăm să aveți în vedere să vă autentificați în "limba catalogului" dacă creați noi cataloage sau conținut de catalog. - Exemplu: Vă rugăm să vă autentificați în limba sistemului/utilizatorului italiană dacă încărcați un catalog pentru Italia cu descrieri de articole în italiană.

#### $\overline{\mathbf{1}}$ *£scoupa* supplier portal Schaeffler Group Catalogs Create Export to View Advanced Search Created Date Start Date **Expiration Dat** 2Français (France Français (Luxembourg Français (Suisse Italiano (Svizže Nededands /Rek

#### **Note:**

- Vă rugăm să vă asigurați că ați ales "Schaeffler" ca și client selectat în lista derulantă.
- Vă rugăm să folosiți limba catalogului/articolelor din catalog și pentru autentificare, deoarece Coupa utilizează un instrument de traducere care se bazează pe limba utilizatorului.

#### **Crearea sau editarea unui catalog în CSP**

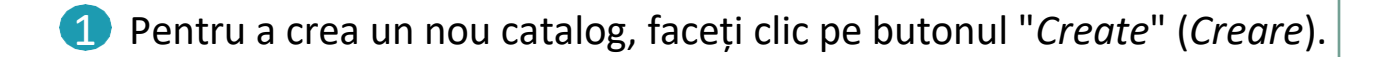

- 2 • Dacă vi se solicită, puteți modifica titlul implicit al Catalogului ([Your Company Name] [Catalog (Number)]) ([Numele companiei dvs.] [(Numărul) Catalogului]) în câmpul obligatoriu "Catalog Name" (Numele Catalogului).
	- Selectați o dată de început și o dată de expirare pentru Catalogul dvs.
	- Selectați o monedă care să fie aplicată articolelor din Catalogul dvs.
- 3 Pentru a edita un proiect de Catalog, faceți clic pe pictograma "Edit" (Editare) pentru Catalogul respectiv.

Create Export to **View** All Advanced Searc **Expiration Date** Catalog Name **Created Date Submitted Date** Start Date **Unanswered Comm** Error Luke Consulting Konstantin GmbH - Gmail based Catalog 1 2 Catalogues 3Actions  $\sqrt{6}$ 

Pe pagina Catalog Edit (Editarea catalogului), completați cel puțin câmpul obligatoriu (\*).

INTERN

1

Catalogs

PUBLIC

## **Încărcarea articolelor individuale**

Pentru o încărcare individuală a unui articol, din fila *"Catalogs*" (Cataloage), mergeți la secțiunea **Items Included in Catalog (Articole incluse în catalog),** faceți clic pe "*Create*" (*Creare*) și completați informațiile relevante. 1

Câmpurile obligatorii sunt marcate cu asterisc roșu (\*).

- Vă rugăm să aveți în vedere ca pentru orice creare de catalog sau articol să vă autentificați cu limba catalogului/articolului pe care îl încărcați. Puteți selecta limba din partea de jos a paginii. 2
- Puteți selecta unitatea de măsură (Fiecare bucată, Cutie, Set etc.) din lista derulantă furnizată. În plus, puteți adăuga o imagine a produsului făcând clic pe "Browse" (Răsfoiește). ( २

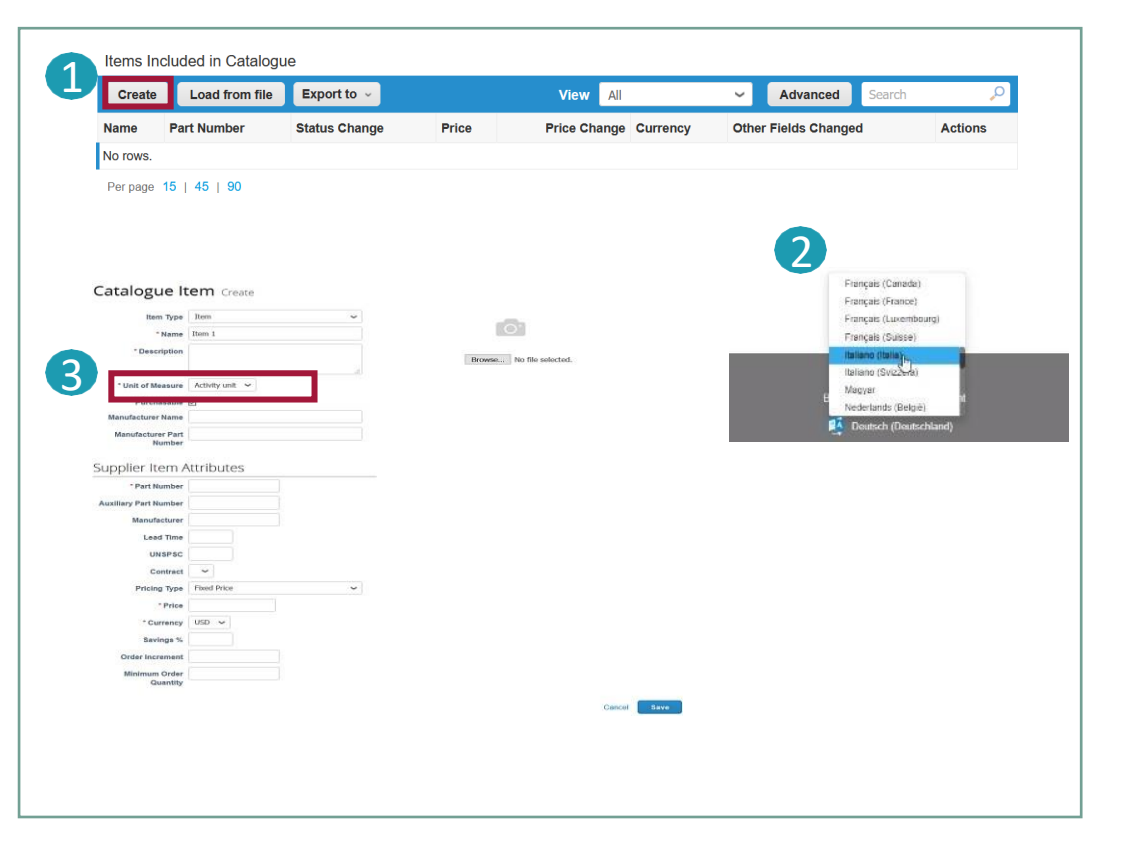

#### **Note:**

Atâta timp cât catalogul este în starea "*Draft*" (*Proiect*) și nu este supus aprobării, puteți edita sau șterge articolul după ce l-ați salvat. De îndată ce catalogul este aprobat și doriți să faceți modificări, va trebui să îl retrimiteți pentru aprobare.

Ghid de referință rapidă Coupa pentru furnizori | Gestionarea cataloagelor **The Coupannia cataloagelor** Toate drepturile sunt rezervate Schaeffler AG, în special în cazul acordării unui drept de proprietate intelectuală.

## **Încărcarea în masă a articolelor (5/3)**

1 Din fila *"Catalogs*" (Cataloage), în cazul încărcării în masă a articolelor, faceți clic pe butonul *"Load from file" (Încărcare din fișier*) din secțiunea *"Items included in the catalog" (Articole incluse în catalog*). 1) Pentru a primi un fișier CSV gol ca bază de referință pentru noul dumneavoastră catalog, faceți clic pe lista derulantă "*Download*" (*Descărcare*) și selectați formatul care vă convine. (Vă rugăm să aveți în vedere să vă autentificați în limba sistemului de corespondență atunci când descărcați fișierul CSV)  $(2)$  1

2) Consultați "[How-To-Complete](https://www.schaeffler.de/remotemedien/media/_shared_media_rwd/01_company_1/suppliers_4/coupa/schaeffler_coupa_catalog_field_description_examples_en.xlsx)" pentru descrieri detaliate ale câmpurilor din fișierul CSV. **Clic**

3) Pentru a adăuga sau modifica articole din Catalogul existent, faceți clic pe *"Export to" (Export către)* pentru lista curentă de articole. După ce ați finalizat modificările, faceți clic pe butonul "*Browse*" (*Răsfoiește*) și selectați fișierul CSV modificat, faceți clic pe Open (Deschidere) și apoi pe butonul "*Start Upload" (Începeți încărcarea*).

#### Note:

- Vă rugăm să **nu schimbați titlurile** coloanelor din fișierul .csv.
- Trebuie să lucrați în **limba sistemului** care se **potrivește** cu **limba articolelor din catalog** pe care doriți să le încărcați.
- Fiecare catalog trebuie să fie aprobat de Schaeffler înainte de a putea fi inclus în rezultatele căutării Coupa.

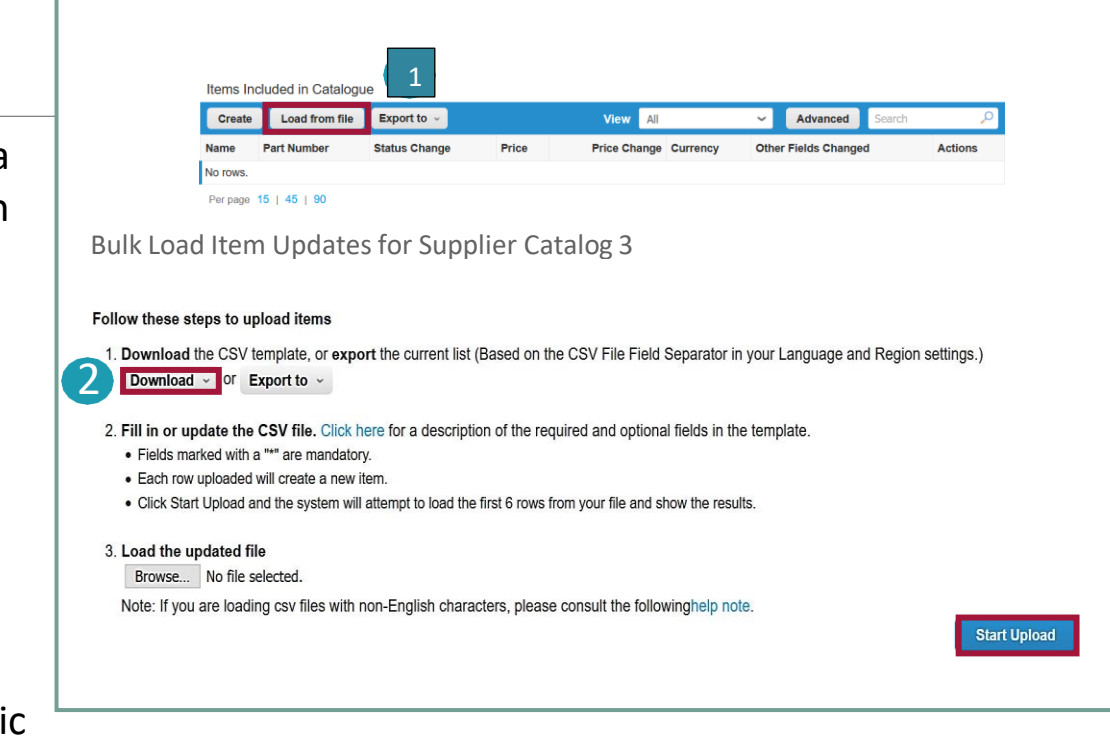

## **Încărcarea în masă a articolelor (6/3)**

#### Exemplu de csv completat atunci când faceți clic pe "*Download*" (*Descărcare*):

Pentru a adăuga sau actualiza imagini pentru articolele din catalog, vă rugăm să utilizați coloana URL a imaginii pentru linkuri sau în format .png.

1 După finalizarea modificărilor, faceți clic pe butonul "*Browse" (Răsfoiește*) și selectați fișierul CSV, faceți clic pe "*Open" (Deschidere*) și pe butonul "*Start Upload" (Începeți încărcarea*) (a se vedea diapozitivul anterior).

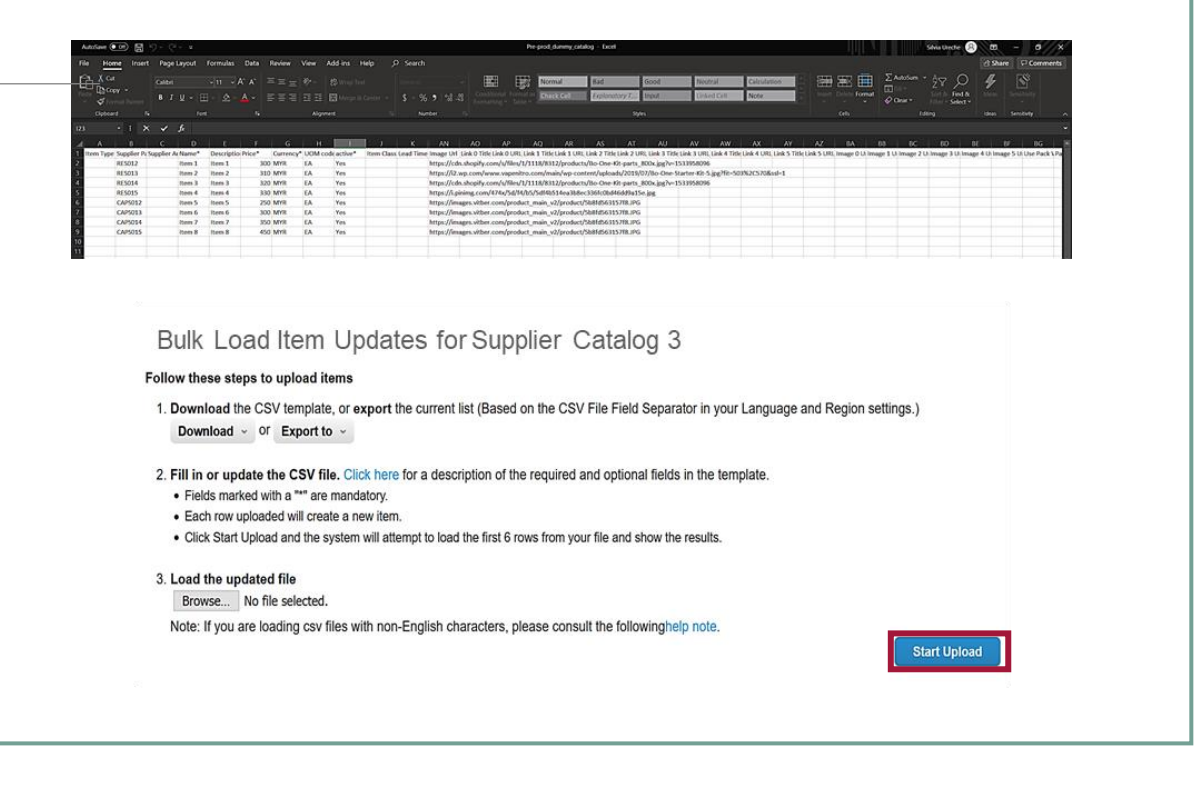

**SCHAEFFLER** 

#### **Note:**

**Nu** modificați numele antetului de coloană din fișierul .csv.

Ghid de referință rapidă Coupa pentru furnizori | Gestionarea cataloagelor 6 | Cataloagelor | Castaloagelor | Castaloagelor | Castaloagelor | Castaloagelor | Castaloagelor | Castaloagelor | Castaloagelor | Castaloagelor |

# **Încărcarea în masă a articolelor (3/3)**

După ce încărcarea este completă, Coupa verifică fișierul și vă afișează ecranul **Verify Data (Verificare date)**. Aici aveți posibilitatea de a vă verifica modificările și de a finaliza încărcarea (toate modificările sunt evidențiate în portocaliu).

- Faceți clic pe "*Cancel*" (*Anulare*) dacă trebuie să corectați orice date din fișierul .csv și încărcați din nou noul fișier .csv.
- Dacă sunteți mulțumit de modificări, faceți clic pe *"Finish Upload" (Finalizați încărcarea* ) și veți primi un mesaj care vă va anunța că încărcarea a fost finalizată cu succes.

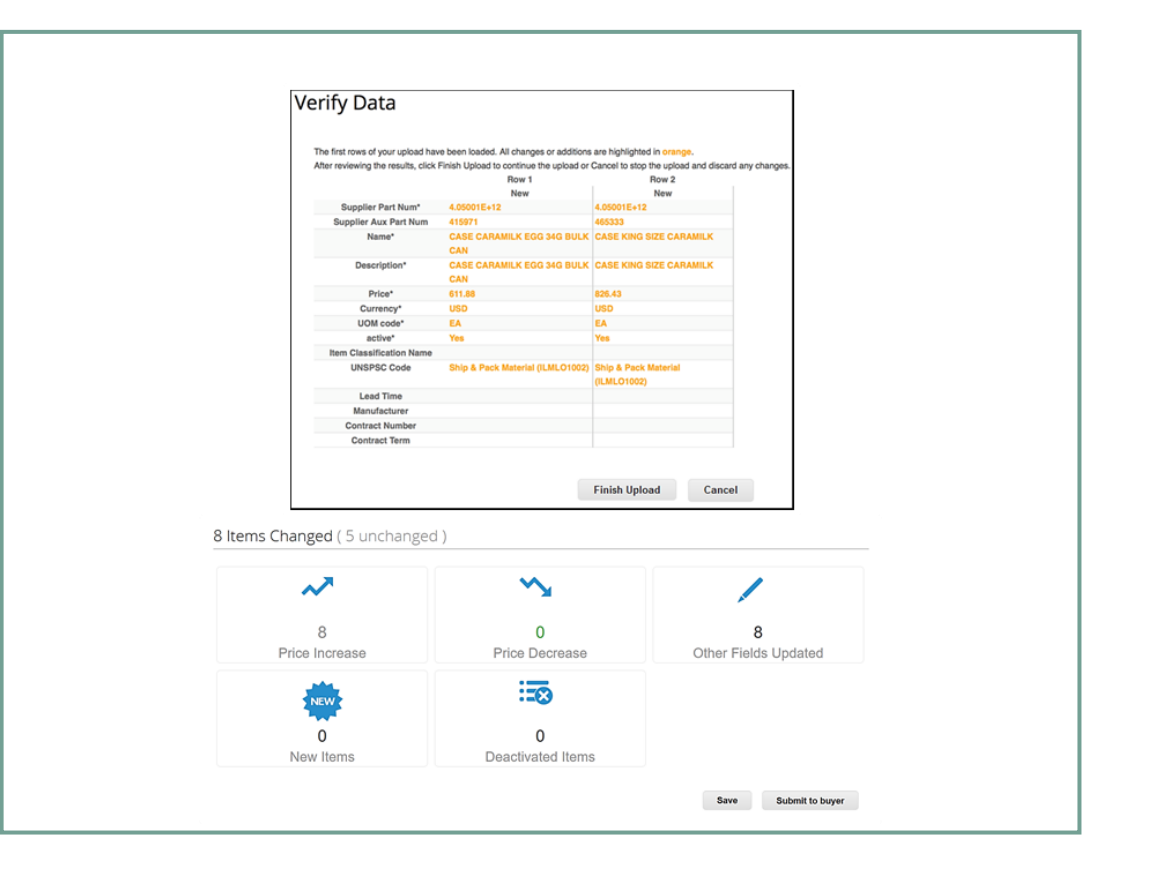

**SCHAEFFLER** 

#### **Note:**

Secțiunea **Item(s) Changed (Articol(e) modificat(e))** se actualizează cu modificările dumneavoastră.

## **Starea catalogului în Portalul Coupa pentru furnizori**

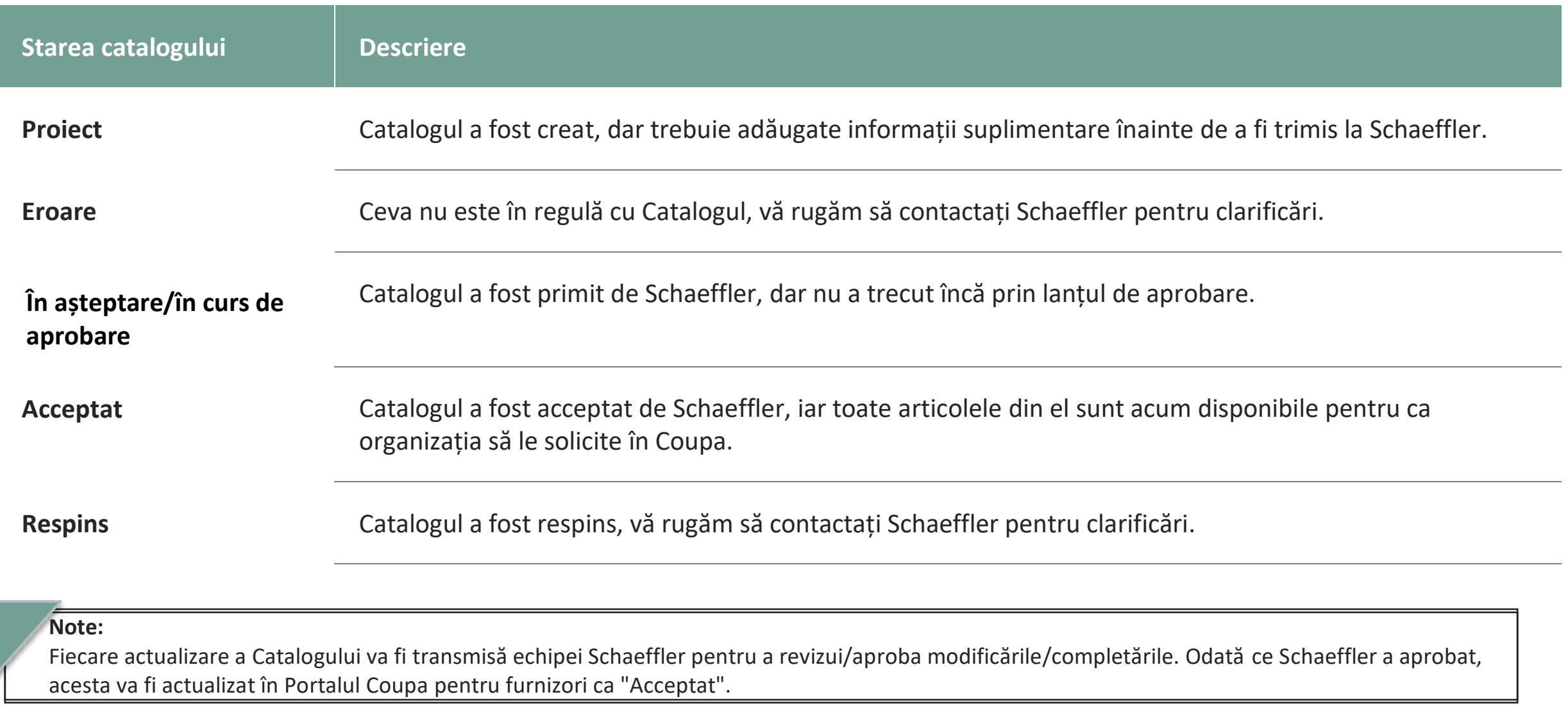